# **NOC**

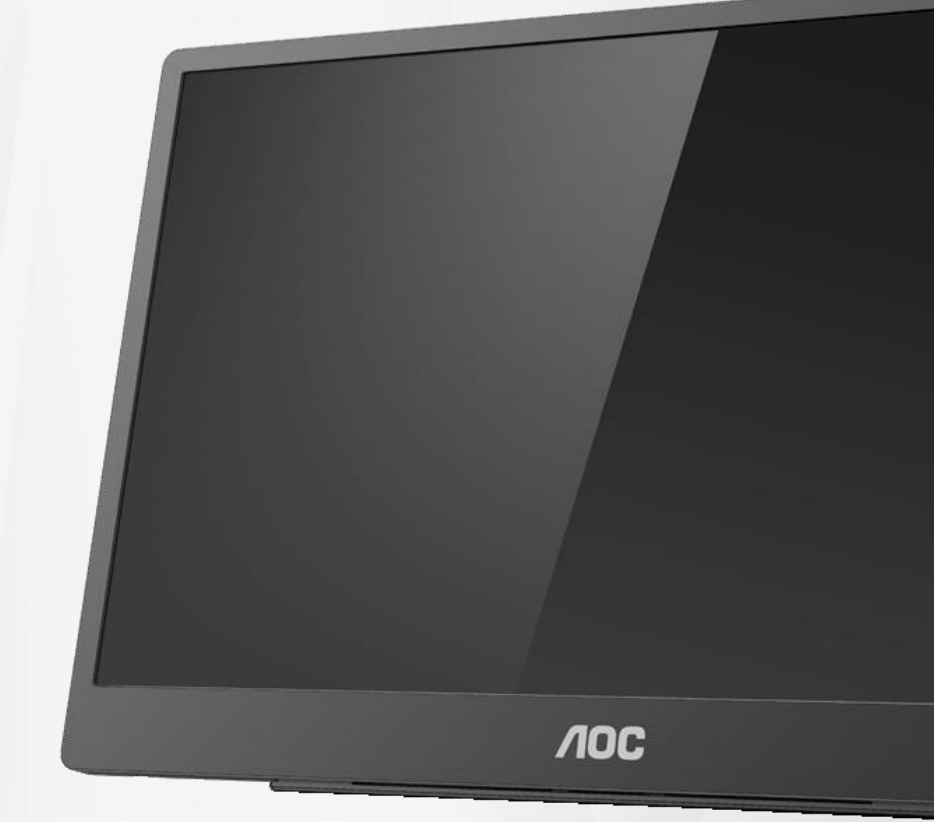

## Bruksanvisning för LCD-skärm **16T2**

www.aoc.com **©**2020 AOC. Alla rättigheter förbehållna.

ı

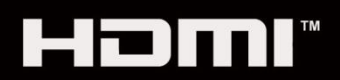

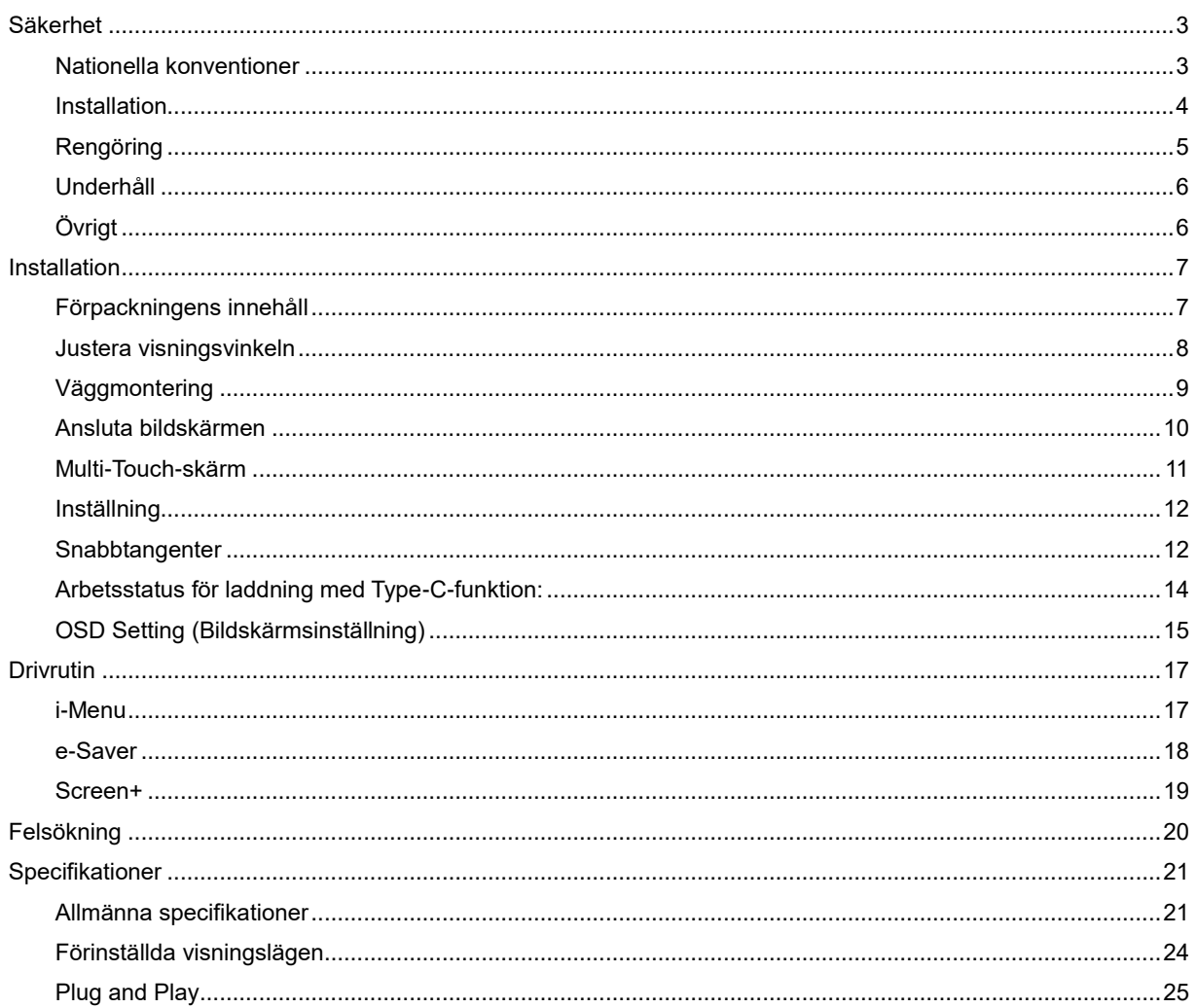

## <span id="page-2-0"></span>**Säkerhet**

## <span id="page-2-1"></span>**Nationella konventioner**

Följande underavsnitt beskriver de vedertagna benämningar som används i detta dokument.

#### **Anmärkningar, försiktighetsåtgärder och varningar**

I denna bruksanvisning kan textavsnitt åtföljas av en ikon och tryckt i fet eller kursiv stil. Dessa textavsnitt är anmärkningar, försiktighetsåtgärder och varningar enligt följande:

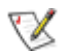

**OBS!** OBS! indikerar viktig information som hjälper dig att använda systemet på ett bättre sätt.

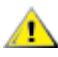

**FÖRSIKTIGT!** FÖRSIKTIGT indikerar antingen potentiell skada på maskinvara eller dataförlust och beskriver hur du undviker problemet.

## Λ

**VARNING!** VARNING indikerar risk för kroppsskada och beskriver hur du undviker problemet. En del varningar kan visas i andra format och kanske inte åtföljs av en ikon. I sådana fall visas varningen på grund av nationella föreskrifter.

**VARNING!** Produkten innehåller magneter. Förvara den inte i närheten av föremål som kan påverkas av en magnet, som exempelvis en pacemaker.

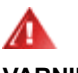

#### **VARNING!**

Produkten innehåller ett laddbart litiumbatteri:

Byte till felaktig batterityp kan motarbeta skärmens skyddsåtgärder.

Att kasta batteriet i eld eller en het ugn, eller om det krossas eller kapas mekaniskt, kan det orsaka en explosion.

Att lämna batteriet i en miljö med extremt hög värme kan orsaka en explosion eller läckande lättantändlig vätska eller gas.

Ett batteri som utsätts för extremt lågt lufttryck kan orsaka en explosion eller läckande lättantändlig vätska eller gas.

### <span id="page-3-0"></span>**Installation**

**AL** Placera inte bildskärmen på instabila vagnar, stativ, tripod, fästen eller bord. Faller bildskärmen kan den skada en person och orsaka allvarlig skada på produkten. Använd endast vagnar, stativ, fästen eller bord som rekommenderas av tillverkaren eller säljs tillsammans med denna produkt. Följ tillverkarens anvisningar vid installation och använd monteringstillbehör som rekommenderas av tillverkaren. Står produkten på en vagn ska dessa flyttas försiktigt.

Tryck aldrig in föremål i spåret på bildskärmens hölje. Det kan skada kretsarna och orsaka brand eller elektriska stötar. Spill aldrig vätska på bildskärmen.

Placera aldrig produktens framsida på golvet.

Lämna plats runt bildskärmen enligt bilden nedan. Annars är ventilationen otillräcklig och överhettning kan därför orsaka brand eller skada på bildskärmen.

<mark>∕ !</mark> ∖För att undvika potentiell skada, exempelvis att panelen lossnar från infattningen, ska skärmen inte lutas ner mer än 5 grader. Om den lutas ner i mer än 5 graders vinkel kommer skador på skärmen inte att täckas av garantin.

Nedan visas det rekommenderade ventilationsområdet runt bildskärmen när den installeras med stativet:

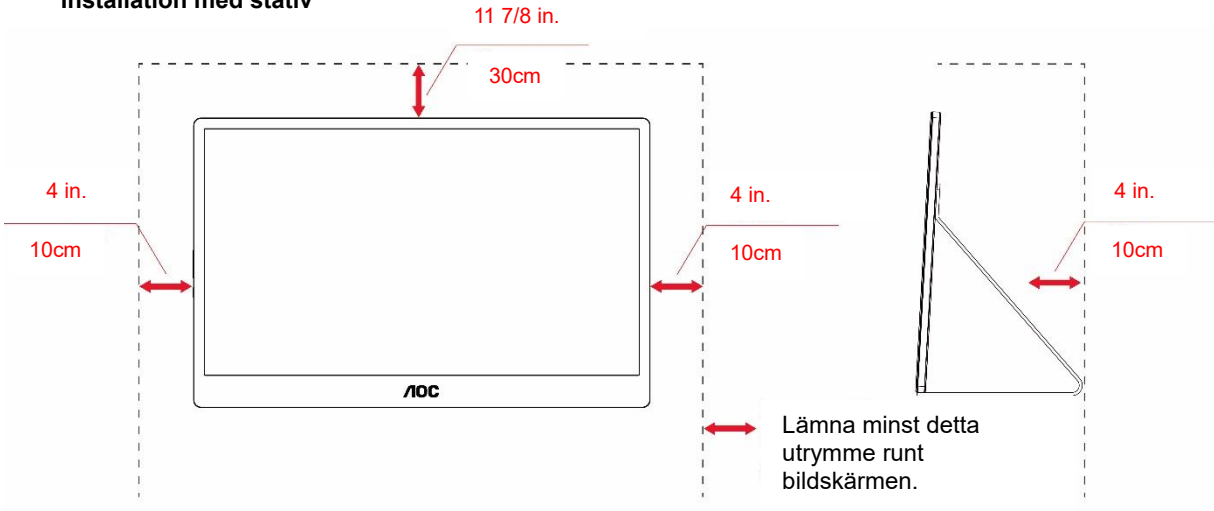

#### **Installation med stativ**

## <span id="page-4-0"></span>**Rengöring**

Rengör höljet regelbundet med en trasa. Använd ett milt rengöringsmedel på fläckar i stället för starka rengöringsmedel som fräter på produktens hölje.

Var försiktig vid rengöringen så att inte rengöringsmedel kommer in i produkten. Rengöringstrasan får inte vara grov så att den repar skärmens yta.

**D**ra ur elsladden innan produkten rengörs.

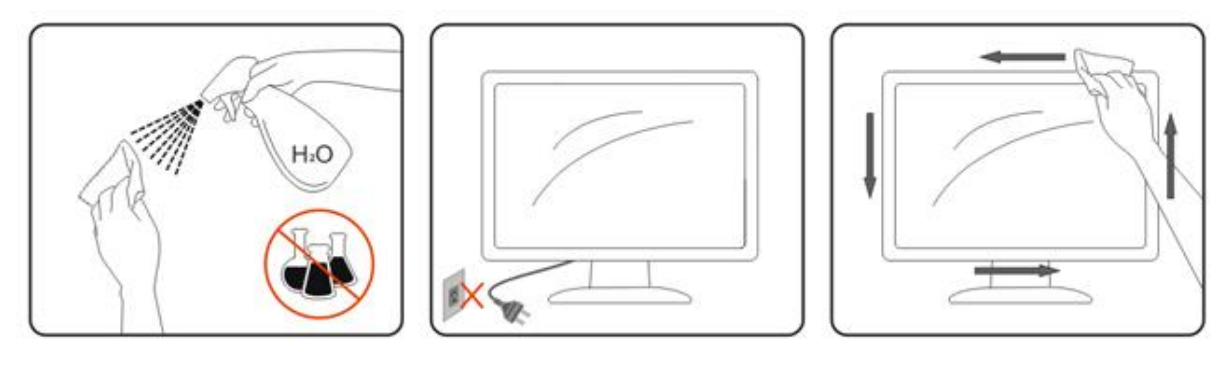

## <span id="page-5-0"></span>**Underhåll**

- För att skydda skärmen från möjlig skada, ska LCD-panelen inte utsättas för hårt tryck. När skärmen ska flyttas, ska du gripa tag om ramen för att lyfta, lyft inte skärmen genom att sätta händer eller fingrar på LCD-panelen.
- Dra ut skärmens kontakt om den inte ska användas under en längre tid.
- Dra ut skärmens kontakt om den måste rengöras med lätt fuktad trasa. Skärmen kan torkas med en torr trasa när den är avstängd. Använd emellertid aldrig organiska lösningsmedel som alkohol eller ammoniakbaserade vätskor för att rengöra skärmen.
- För att undvika risken för elektriska stötar eller permanent skada på utrustningen, ska den inte exponeras för damm, regn, vatten eller fuktig miljö.
- Om skärmen blir våt, torka den med en torr trasa så snabbt som möjligt.
- Om främmande ämnen eller vatten kommer in i skärmen, stäng av strömmen och dra ut kontakten. Ta därefter bort det främmande ämnet eller vattnet, och skicka den till en underhållsverkstad.
- Förvara och använd inte skärmen på platser som är exponerade för värme, direkt solljus eller extrem kyla.
- När produkten har reparerats, återställt den till normala användningsförhållanden genom att sätta i kontakten.
- För att bibehålla bästa prestanda för skären och för att kunna använda den länge, använd den på platser som ligger inom följande temperatur- och fuktförhållanden.

Temperatur: 0-40 °C (32-104 °F) Luftfuktighet: 20-80 % RH

## <span id="page-5-1"></span>**Övrigt**

**AL**Om produkten avger en konstig lukt, ljud eller rök, koppla OMEDELBART ur strömkabeln ur eluttaget och kontakta ett servicecenter.

Kontrollera att ventilationsöppningarna inte blockeras av ett bord eller en gardin.

**//\**Utsätt inte LCD-skärmen för kraftiga vibrationer eller slag under drift.

Slå inte på och tappa inte bildskärmen under drift eller transport.

<mark>∕ !</mark> ∖För visning med glansig infattning ska användaren överväga hur displayen placeras, eftersom displayen kan ge störande reflektioner från omgivande belysning och ljusa ytor.

Ha inte vassa föremål i närheten av skärmen.

## <span id="page-6-0"></span>**Installation**

## <span id="page-6-1"></span>**Förpackningens innehåll**

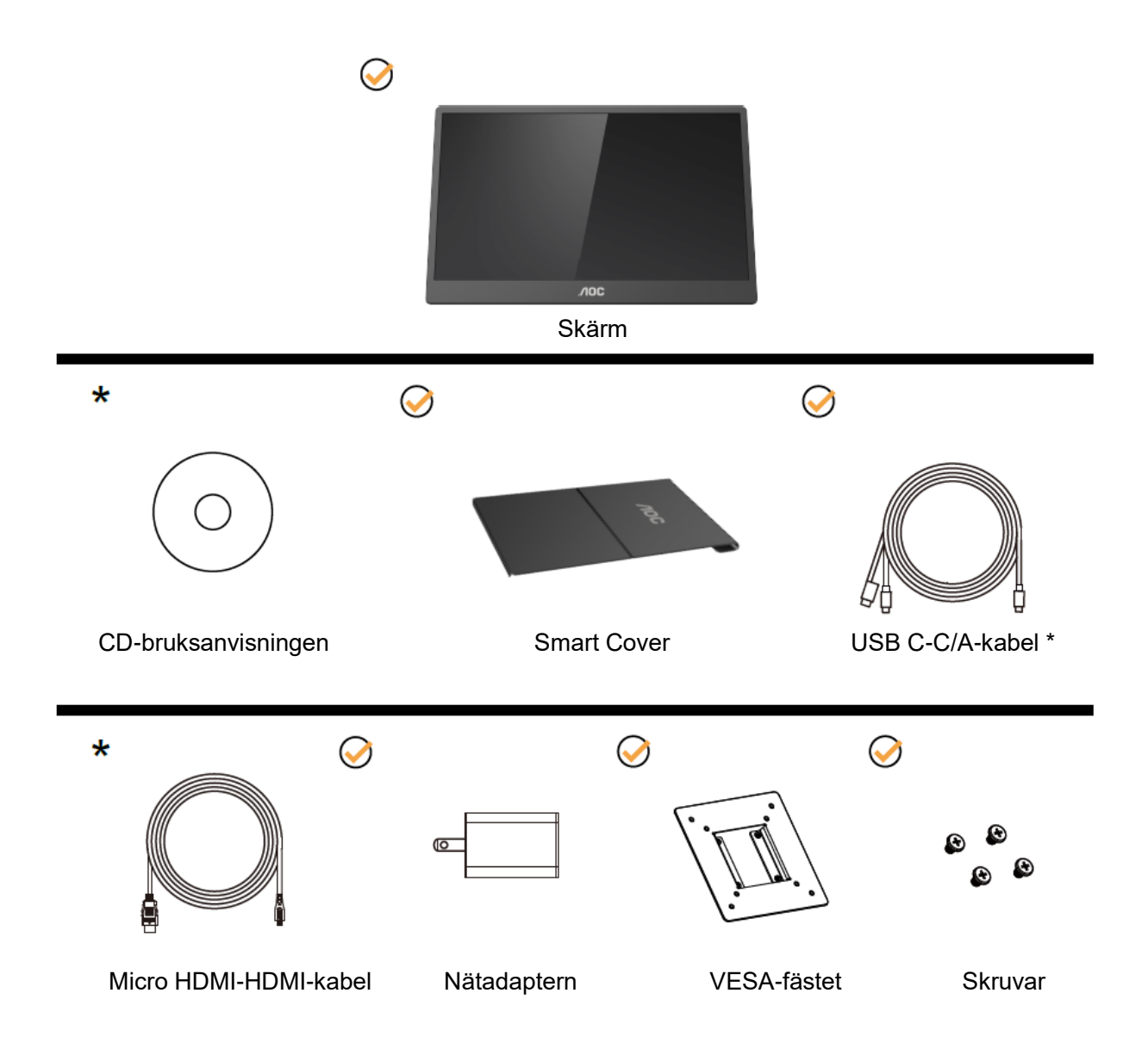

\* Varierar beroende på region.

\*USB-C har flera olika specifikationer. Innan du köper AOC 16T2 USB-C-skärmen, bekräfta att skärmens USB-C-port har stöd för "DP Alt Mode" (DP Alt-läge).

Detta är viktigt för att skärmen ska kunna ta emot video från enheten via USB-C-kabel.

## <span id="page-7-0"></span>**Justera visningsvinkeln**

För bästa bild rekommenderar vi att du tittar på hela bildskärmen rakt framifrån och sedan justerar skärmens vinkel efter egen smak.

Håll i Smart Cover-fodralet och bildskärmen så att du inte välter bildskärmen när du ändrar dess vinkel. Du kan justera bildskärmens vinkel från 20° till 30°(horisontellt) eller från 25° till 30° (längsgående).

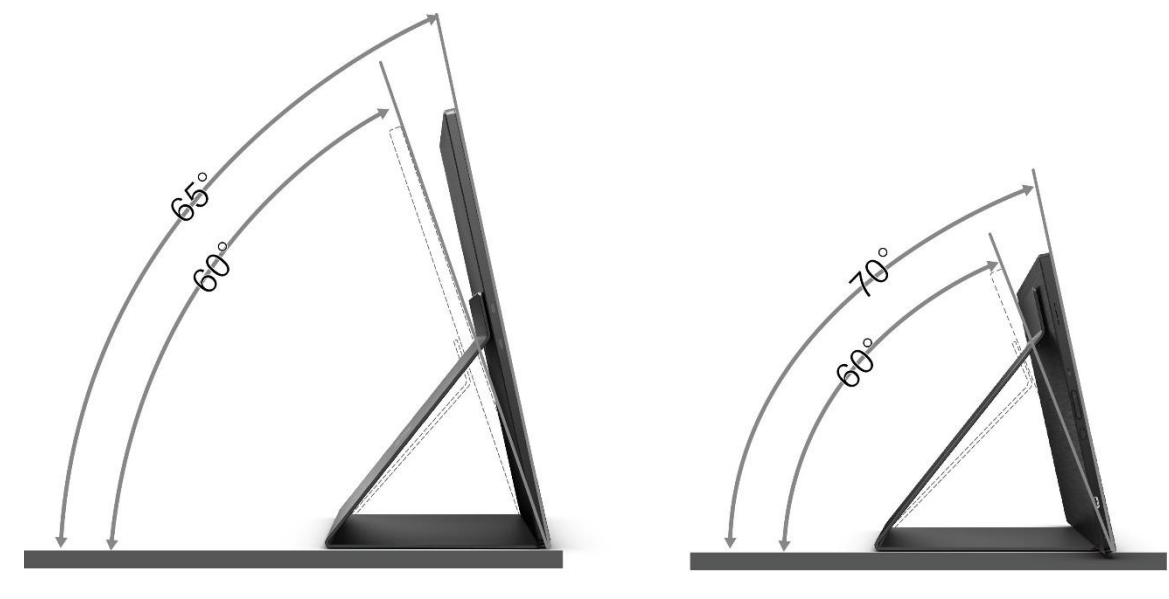

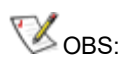

- 1. Justera inte visningsvinkeln över 20~25 grader (horisontellt) eller 25~30 grader (längsgående) för att undvika skada.
- 2. Håll i Smart Cover-fodralet och bildskärmen så att du inte välter bildskärmen när du ändrar dess vinkel.
- 3. Rör inte vid LCD-skärmen när du ändrar vinkeln. Den kan skadas eller brytas.

AOC 16T2-bildskärmen har stöd för autopivot-funktionen för att hålla skärmen upprätt när bildskärmen roteras mellan stående och liggande läge.

**Viktigt:** Installera I-MENU (Version 2.0 eller senare) från CD-ROM eller AOC-webbplatsen.

OSD-menyn kan växlas tillsammans med att man vrider på skärmen. i-Menu krävs för att vrida skärminnehållet samtidigt som skärmen vrids. i-Menu är enbart för Windows.

#### VARNING:

- 1. För att undvika potentiell skada på bildskärmen, exempelvis att panelen lossnar, ska skärmen inte lutas ner mer än 5 grader.
- 2. Tryck inte på bildskärmen medan du ställer in vinkeln på skärmen. Håll enbart i infattningen.

## <span id="page-8-0"></span>**Väggmontering**

Förbereda montering på en valfri väggmonteringsarm.

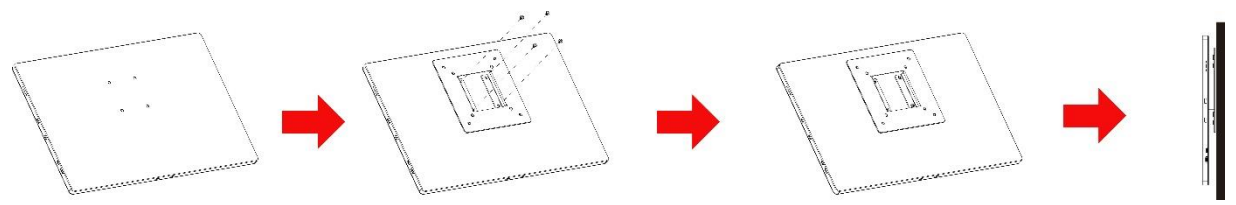

Denna bildskärm kan fästas på en väggmonteringsarm som du köper separat. Slå ifrån strömmen innan du börjar. Följ dessa steg:

- 1 Fäst VESA-fästet på skärmens baksida med 4 skruvar.
- 2 Följ tillverkarens instruktioner för att montera väggmonteringsarmen.
- 3 Placera väggmonteringsarmen på VESA-fästet. Rikta in hålen på armen med hålen i VESA-fästet.
- 4 Sätt in de fyra skruvarna i hålen och dra åt dem.
- 5 Anslut elkablarna igen. Se bruksanvisningen som kom med den valfria väggmonteringsarmen, för instruktioner om hur den ska fästas på väggen.

**OBS!** Skruvhål för VESA-montering finns inte för alla modeller. Kontrollera med återförsäljaren eller AOC:s officiella avdelning.

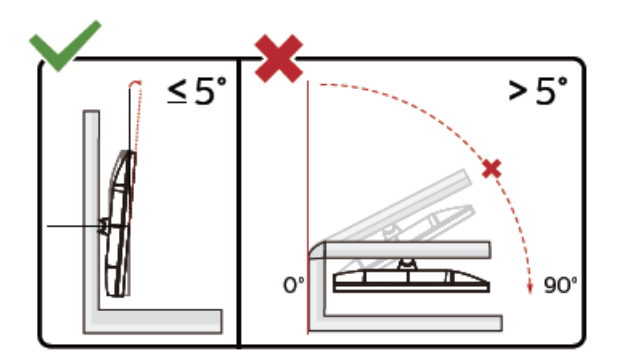

\* Skärmdesignen kan skilja sig från de avbildade.

VARNING:

- 1. För att undvika potentiell skada på bildskärmen, exempelvis att panelen lossnar, ska skärmen inte lutas ner mer än 5 grader.
- 2. Tryck inte på bildskärmen medan du ställer in vinkeln på skärmen. Håll enbart i infattningen.

### <span id="page-9-0"></span>**Ansluta bildskärmen**

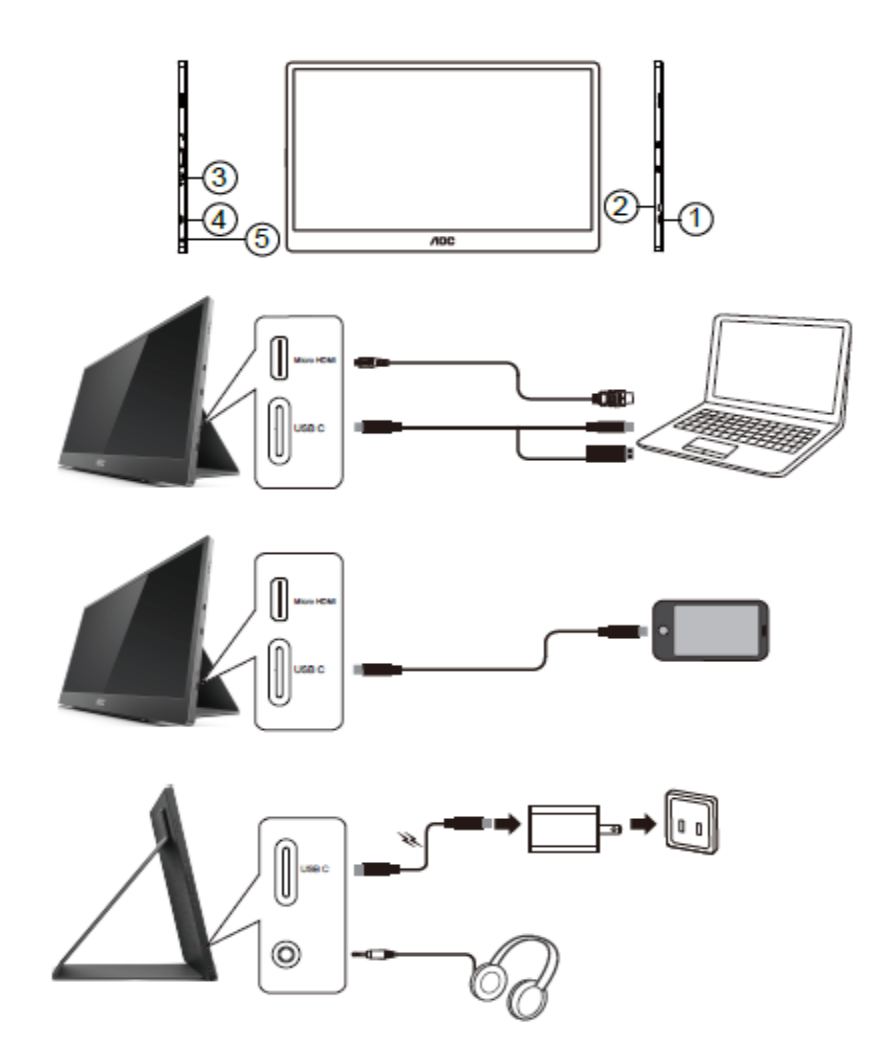

- 1 USB-C
- 2 Micro HDMI
- 3 Strömknappen
- 4 USB-C
- 5 Ljud ut

För att skydda utrustningen ska datorn och LCD-skärmen alltid stängas av före anslutning.

- 1. Anslut ena änden av USB C-C/A-signalkabeln till USB-C-gränssnittet på LCD-skärmen. Anslut den andra änden till USB-C-gränssnittet på datorn (stöd för DP Alt-läge), mobilenhet eller USB-A-gränssnitt.
- 2. Datorn bör identifiera USB-bildskärmen automatiskt.
- 3. Anslut ena änden av Micro HDMI-HDMI-signalkabeln till Micro HDMI-gränssnittet på LCD-skärmen och andra änden till HDMI-gränssnittet på datorn.
- 4. (Tillval –Kräver ett videokort med ljudport) Anslut hörlurarna till hörlursgränssnittet på skärmens sida.
- 5. Använda USB C-C-kabel för att ladda batteriet: Anslut ena änden av USB-C-C-signalkabeln ordentligt till nätadaptern så att den sitter säkert. Anslut andra änden till USB-C-gränssnittet på LCD-skärmen.
- 6. Type-C-kabel med Type-A för pekfunktion när användaren använder HDMI-inmatning.

Om bildskärmen visar en bild, är installationen klar. Visas ingen bild, se felsökningen.

## <span id="page-10-0"></span>**Multi-Touch-skärm**

Användare kan använda bildskärmens multi-touch-funktion i operativsystem som är högre än Windows 7 home premium. Innan bildskärmens Multi-touch-funktion kan användas så måste användaren ansluta grundläggande kablar (ström-, HDMI- och USB-kabel). Användaren kan använda Multi-touch-funktionen fullt ut. För specifik användning, se följande ritningar.

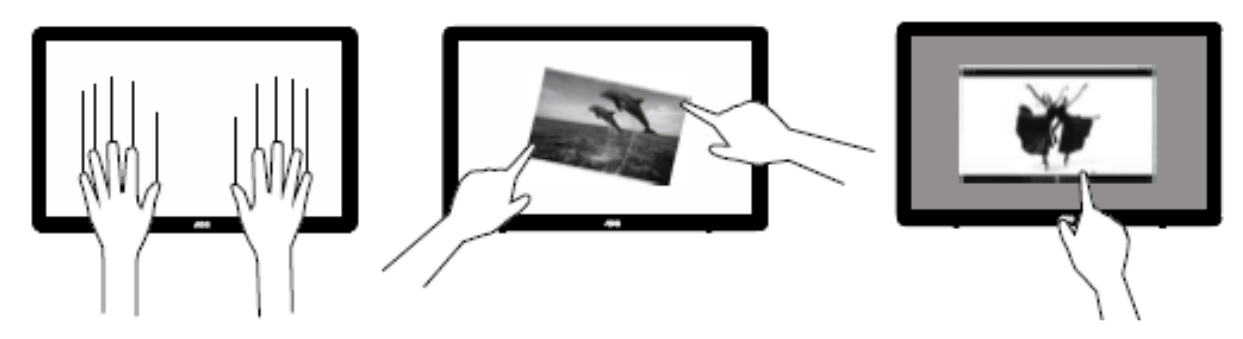

## <span id="page-11-0"></span>**Inställning**

## <span id="page-11-1"></span>**Snabbtangenter**

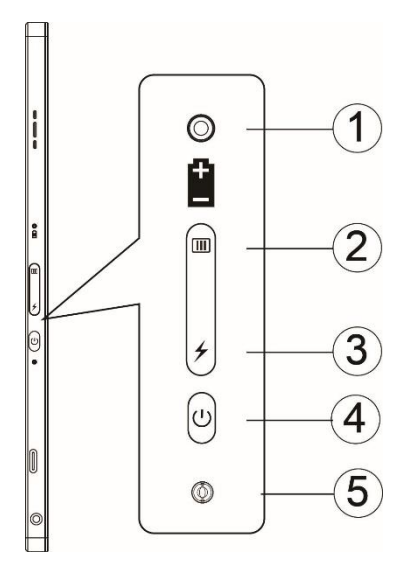

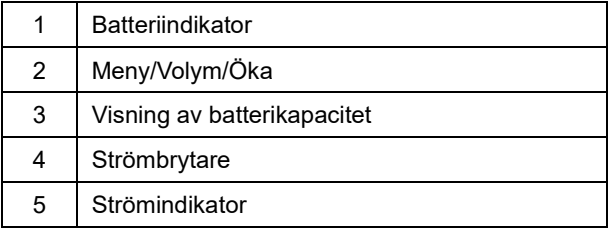

#### **Batteriindikator**

Batterikapacitet 0 %~5 % visar rött.

Batterikapacitet 5 %~50 % visar orange.

Batterikapacitet 50 %~75 % visar gult.

Batterikapacitet 75 %~100 % visar grönt.

#### **Meny/Volym/Öka**

Tryck för att visa bildskärmsinställningen.

När du startar, tryck på  $\Box$ -knappen för att visa OSD eller justera OSD-funktionen (0~100 eller justering av OD osv.).

När det saknas OSD, tryck på  $\Box$ -knappen kontinuerligt i ca 3 sekunder för att starta volymjusteringen.

#### **Ström**

Tryck på strömbrytaren i cirka 3 sekunder för att starta/stänga av bildskärmen.

#### ヶ **visning av batterikapacitet**

När det saknas OSD, tryck på *⊁*-knappen för att visa batterikapaciteten.

Håll  $\neq$ -knappen intryckt i 3 sekunder för att externa enheter ska kunna ladda 16T2 eller för att 16T2 ska ladda externa enheter (enbart mobile och surfplatta).

#### **LED-statusindikator**

Start - vit. Paus - blinkande vit, som slocknar efter ca 3 minuter. Laddar - orange.

#### **Ladda din telefon/surfplatta**

När 16T2 är på så är telefonen/surfplattan ansluten, och signalindikatorn lyser orange. Tryck på batteriströmknappen i 3~5 sekunder, strömindikatorn lyser vit och laddningen börjar (du kan se om telefonen har laddats från mobiltelefonen, därefter återansluts skärmen för strömlägesbrytaren, och det blinkar normalt. När 16T2 stängs av, anslut telefonen/surfplattan och strömindikatorn lyser orange. Tryck på batteriströmknappen i 3 till 5 sekunder och strömindikatorn lyser vit och börjar ladda (du kan se om telefonen är laddad eller inte från telefonen). När den ansluts till telefonen bör reservbatteriets laddningsläge startas för att förbättra användarupplevelsen.

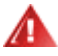

VARNING! Laddningsstatusen för 16T2 är standard, i motsats till mobiltelefonladdningen som har kompatibilitetsproblem och inte har fullt stöd för alla mobiltelefoner.

## <span id="page-13-0"></span>**Arbetsstatus för laddning med Type-C-funktion:**

### **Laddningsstatus: (Type-C 1=TC1, Type-C 2=TC2)**

Stöd för TC1 och TC2 PD-adapter CC-profil 5 V/3 A ineffekt.

När man ansluter TC1 och TC2 samtidigt till laddaren, kommer den som ansluts först att vara den som laddar systemet.

Anslut TC 1 (TC 2) till adaptern och anslut TC 2 (TC 1) till mobiltelefon eller surfplatta, så kommer laddningsstatusen för mobiltelefonen och surfplattan att visas på skärmen.

När (TC1 eller TC2) ansluts till adaptern och andra änden (TC1 eller TC2) ansluts till mobiltelefon eller surfplatta, är uteffekten 5 V/500 mA (maximalt) för att ladda mobiltelefonen eller surfplattan.

- PS: 1. Stöd för laddning från bärbar dator till skärm, inget stöd för laddning från skärm till bärbar dator.
	- 2. Laddning av telefon eller surfplatta kräver att man trycker 3-5 sekunder på knappen för visning av batterispänning för fullständig laddningsfunktion.

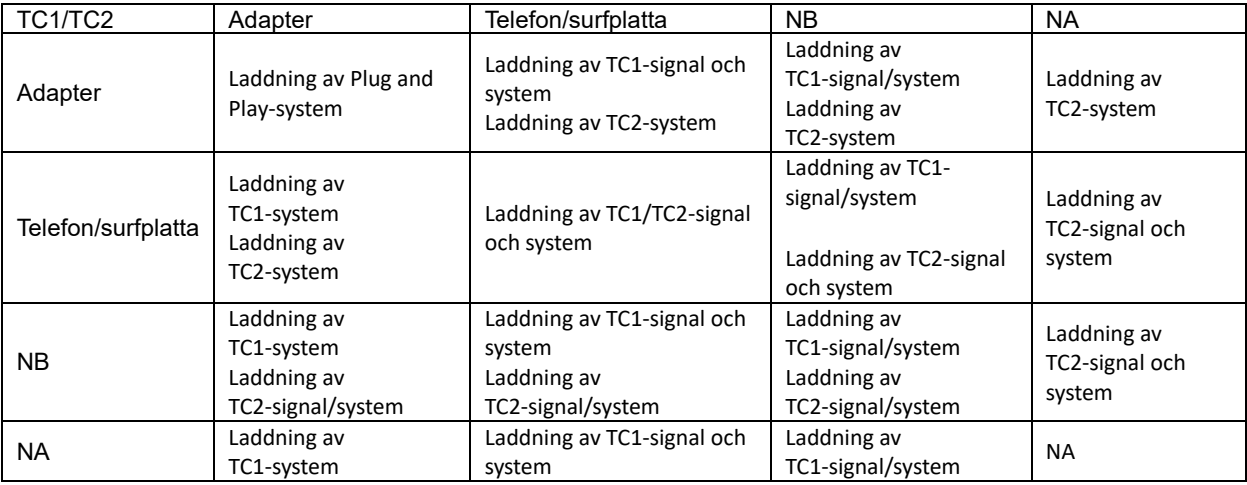

#### **Reservbatteriläge:**

Håll *∱* intryckt länge (3~5 sekunder) för att ansluta telefonen/surfplattan Uteffekt för TC1 och TC2 5 V/500 mA (maximalt)

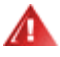

**VARNING**: Laddningsstatusen för 16T2 är standard, i motsats till mobiltelefonladdningen som har

kompatibilitetsproblem och inte har fullt stöd för alla mobiltelefoner.

Förslag för att ladda mobiltelefonen i DC ON-status.

Tryck en gång på batterispänningsskärmen för att visa batteristatusindikatorn.

Batterikapacitet 0 %~5 % visar RÖTT.

Batterikapacitet 5 %~50 % visar ORANGE.

Batterikapacitet 50 %~75 % visar GULT.

Batterikapacitet 75 %~100 % visar GRÖNT.

Reservbatteriläget har enbart stöd för Type-C USB-C PD-enhet.

**OBS!** 16T2 måste laddas i 8 timmar innan den används första gången. Normal laddning med medföljande adapter i 5 till 6 timmar för att nå full kapacitet.

## <span id="page-14-0"></span>**OSD Setting (Bildskärmsinställning)**

**Grundläggande och enkel instruktion om kontrollknapparna.**

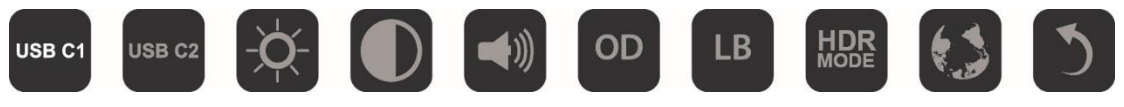

1). Tryck på  $\overline{\text{III}}$ -knappen för att aktivera OSD-fönstret.

2). Du kan nu välja valfri funktion genom att trycka snabbt flera gånger på  $\Box$ -knappen. Markören navigerar åt höger när du trycker på knappen. Du kan släppa när markören markerar det alternativ du vill välja. Observera att valen alltid rör sig i en riktning och sedan återgår till början av menyn. Markören stannar på den valda funktionen i ca 3 sekunder. Funktionsikonen kommer att blinka tre gånger för att bekräfta valet som är synligt på OSD-skärmen för att sedan aktivera det.

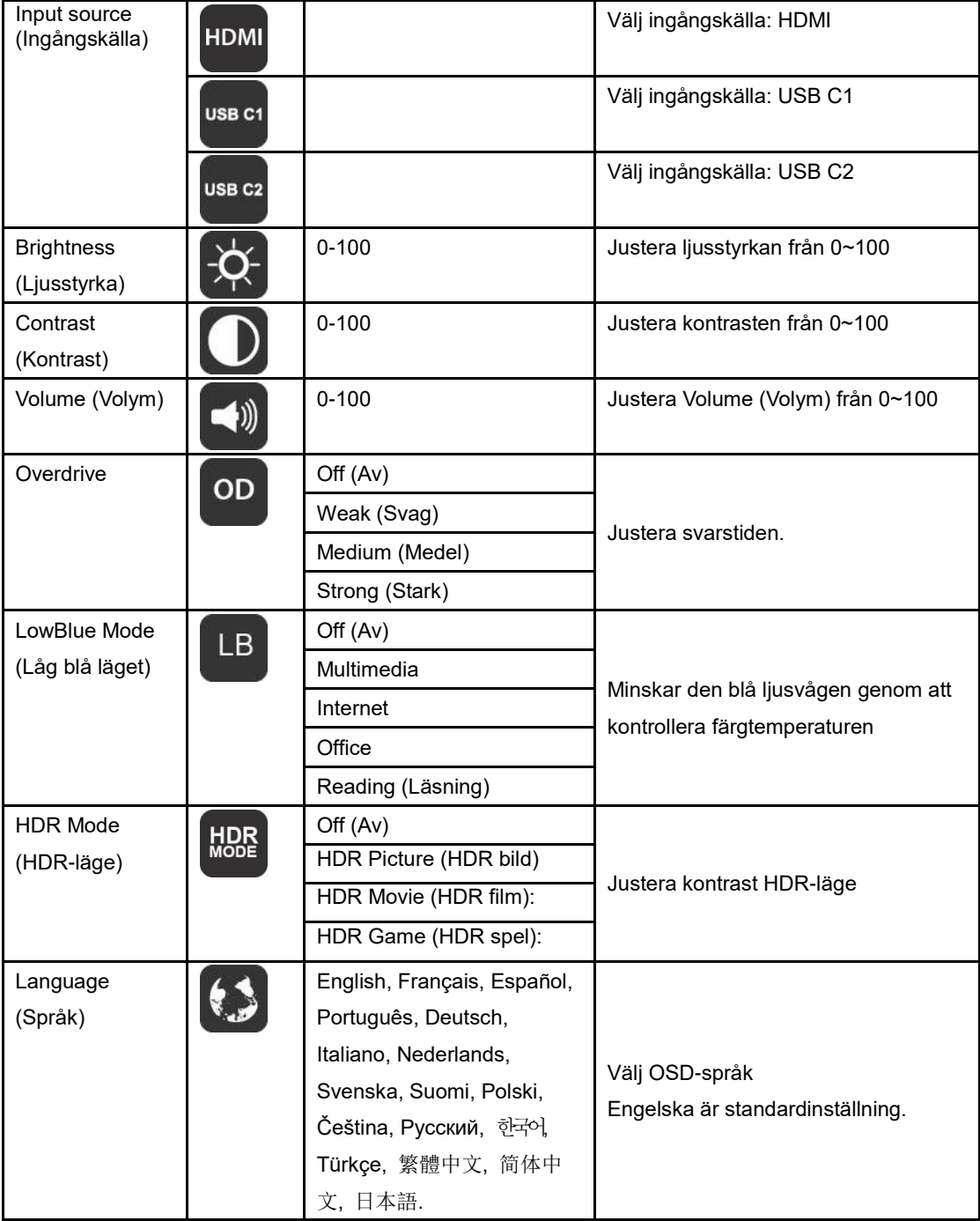

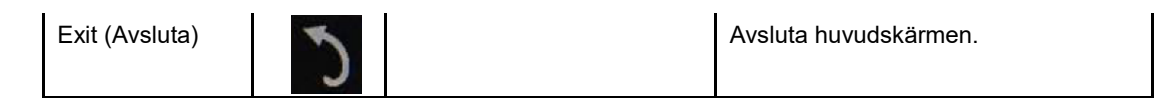

- 1. Huvudmenyn försvinner om ingen åtgärd utförs efter ca 3 sekunder..
- 2. Undermenyn försvinner om ingen åtgärd utförs efter ca 3 sekunder..
- 3. Innan du öppnar OSD-menyn så stängs bildskärmen av när du håller  $\mathbb U$ -knappen intryckt i mer än 3 sekunder.
- 4. Valet av ingångskälla visar inte den nuvarande ingångskällan.

## <span id="page-16-0"></span>**Drivrutin**

## <span id="page-16-1"></span>**i-Menu**

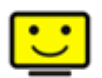

Välkommen till "i-Menu"-programvaran från AOC. i-Menu gör det enkelt att ställa in bildskärminställningarna på skärmen, genom att använda bildskärmsmenyer istället för bildskärmsknappen på skärmen. Använd följande installationsguide för att slutföra installationen.

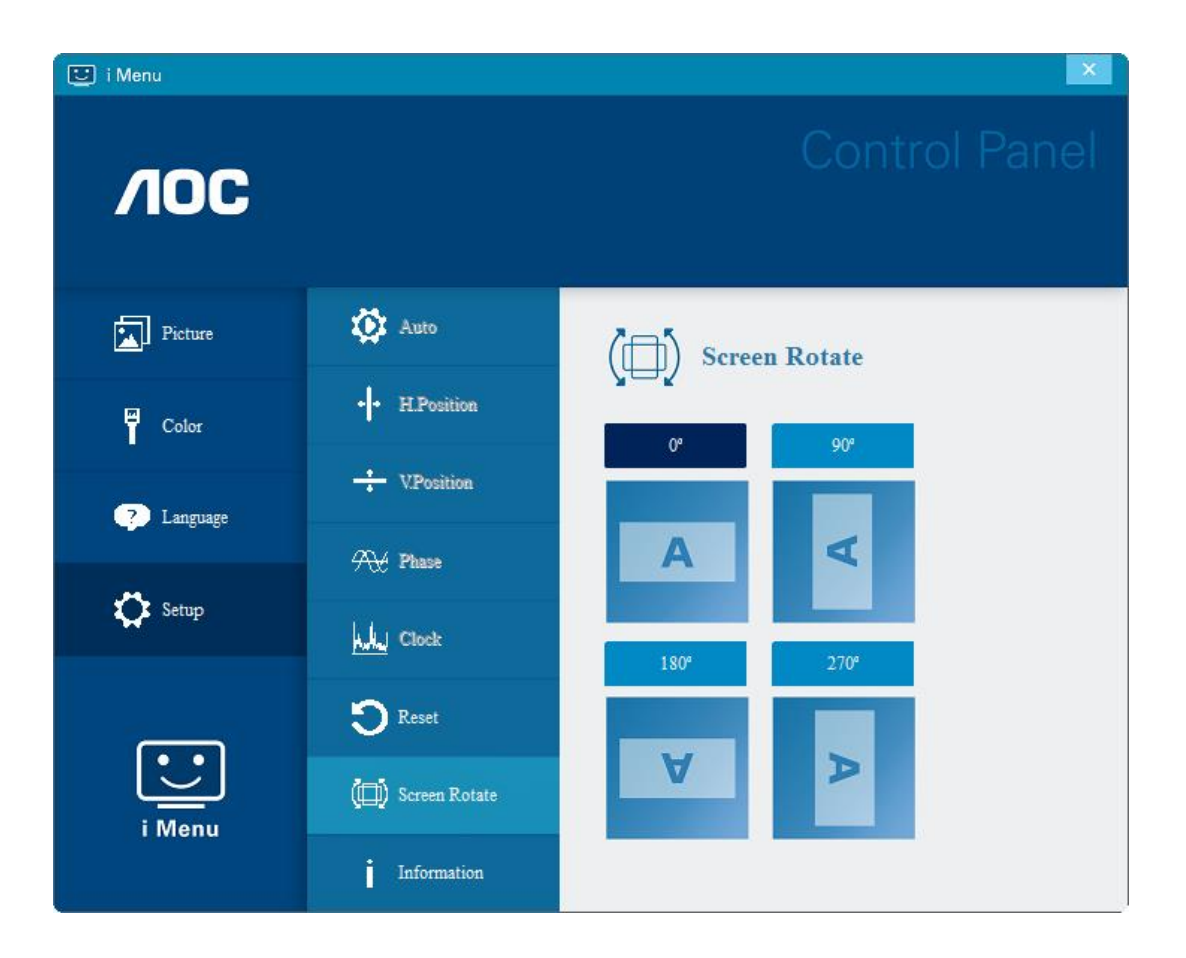

### <span id="page-17-0"></span>**e-Saver**

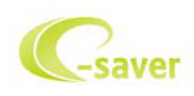

Välkommen att använda AOC:s energihanteringsprogramvara e-Saver för skärmen! AOC:s e-Saver har smarta avstängningsfunktioner för dina bildskärmar, som ger skärmen en möjlighet att göra en läglig avstängning när datorn är i något läge (På, Av, Energisparläge eller Skärmsläckare). Den verkliga avstängningstiden beror på dina önskemål (se exempel nedan).

Klicka på "driver/e-Saver/setup.exe" för att starta installationen av e-Saverprogramvaran, följ installationsguiden för att slutföra installationen av programvaran.

Under vart och en av de fyra datorstatusarna kan du välja önskad tid (i minuter) i listrutan för när din bildskärm ska stängas av automatiskt. Ovanstående exempel illustrerar:

- 1) Bildskärmen stängs aldrig av när datorn är på.
- 2) Bildskärmen stängs automatiskt av 5 minuter efter att datorn stängts av.
- 3) Bildskärmen stängs automatiskt av 10 minuter efter att datorn gått in i energisparläge/standby-läge.
- 4) Bildskärmen stängs automatiskt av 20 minuter efter att skärmsläckaren dyker upp.

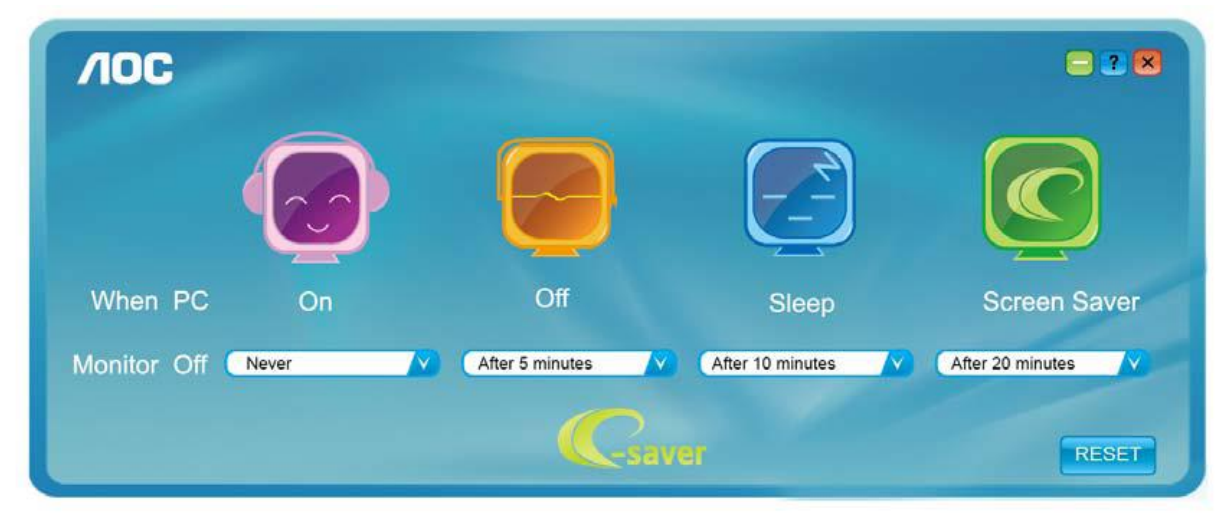

Du kan klicka på "RESET" (ÅTERSTÄLL) för att ställa in e-Savers standardinställning, som nedan.

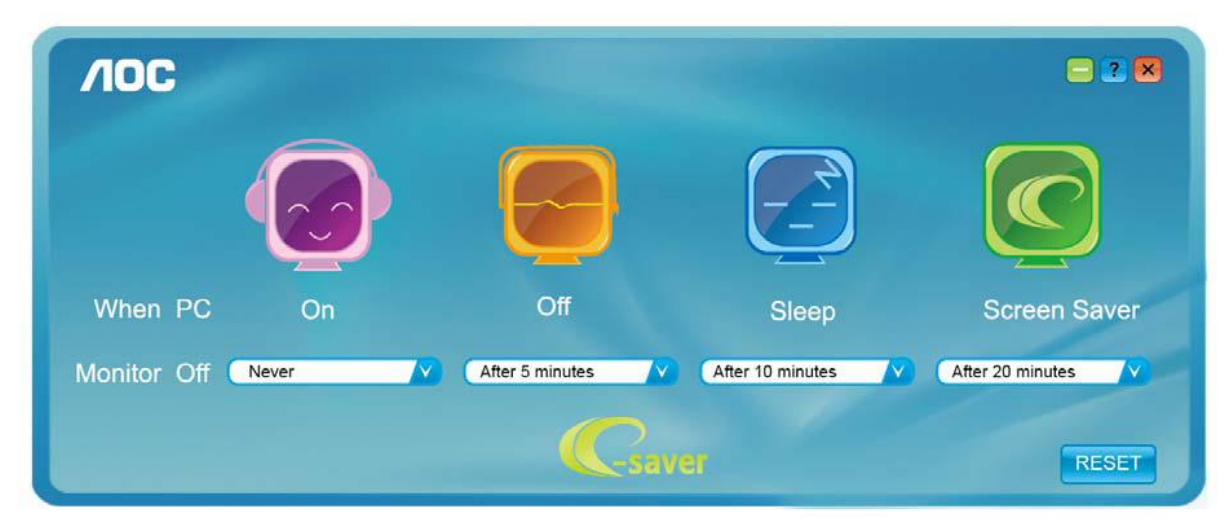

### <span id="page-18-0"></span>**Screen+**

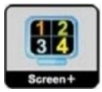

Välkommen till programvaran "Screen+" från AOC. Screen+ är ett skärmdelningsverktyg för skrivbordet. Det delar skrivbordet i olika paneler, och varje panel visar olika fönster. Du behöver bara dra fönstret till en passande panel för att öppna det. Det stödjer flerskärmsvisning för att underlätta ditt arbete. Följ installationsprogramvaran för att installera det. Programvaran stöder följande operativsystem: Windows 10, Windows 8, Windows 7.

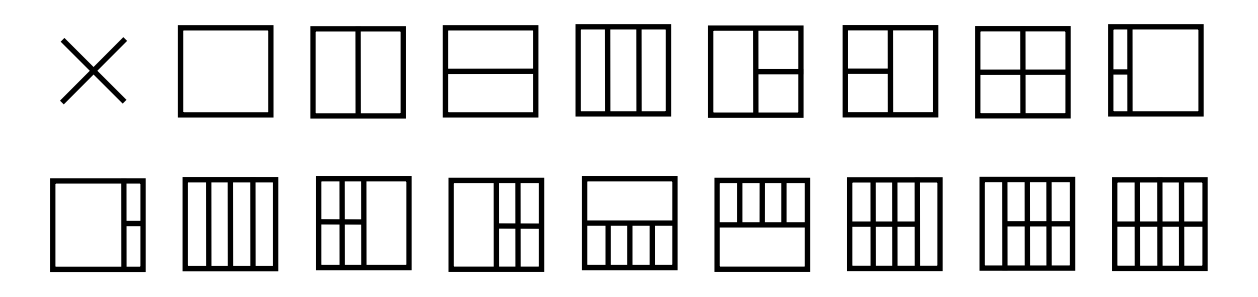

## <span id="page-19-0"></span>**Felsökning**

Detta avsnitt ger tips om att lösa problem om sådana inträffar. Det beskriver även hur du kontaktar AOC om du träffar på problem du inte kan lösa. Innan du ringer till AOC servicecenter, läs felsökningstipsen i denna bruksanvisning och i datorns bruksanvisning. Det är även till hjälp att kontakta din systemadministratör eller företagets tekniska personal.

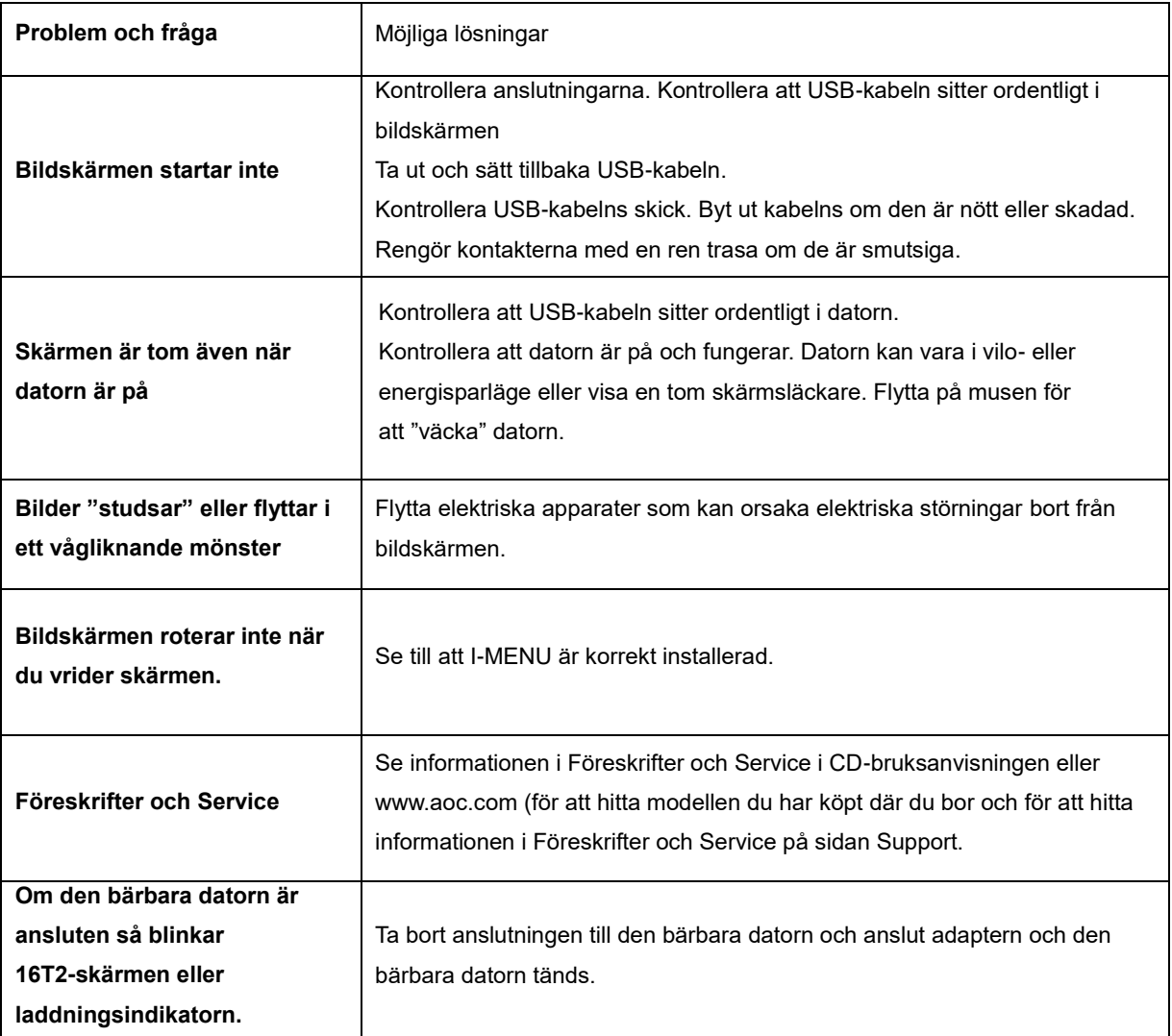

## <span id="page-20-0"></span>**Specifikationer**

## <span id="page-20-1"></span>**Allmänna specifikationer**

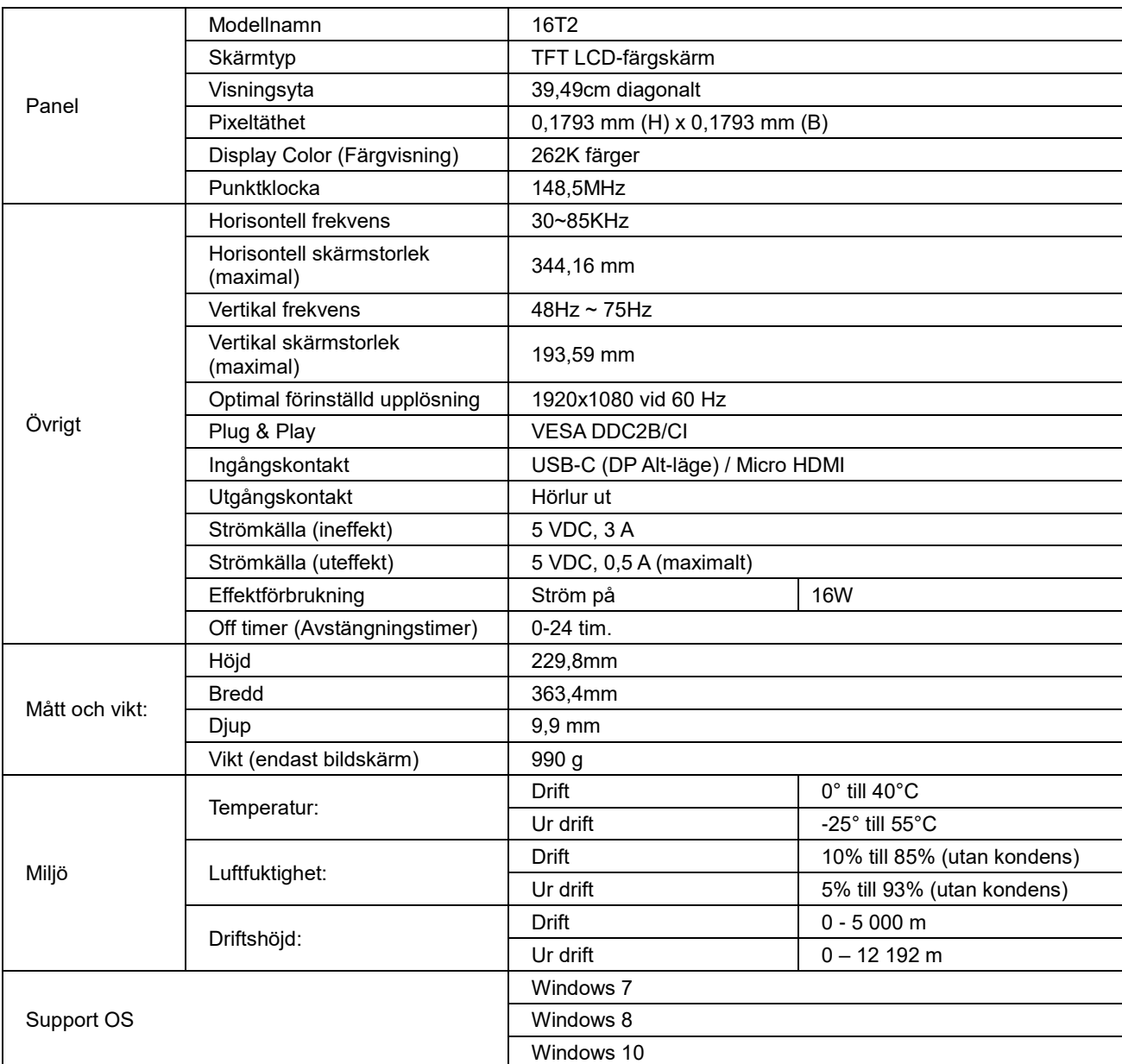

PS: 16T2 endast som bildskärm

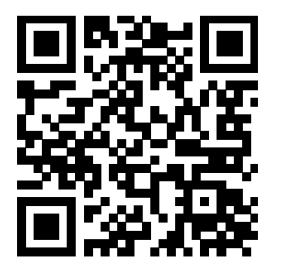

### **Kompatibel med alla DP Alt-lägen PC eller bärbar dator Rekommenderad lista enligt nedan (16T2 DC ON-status).**

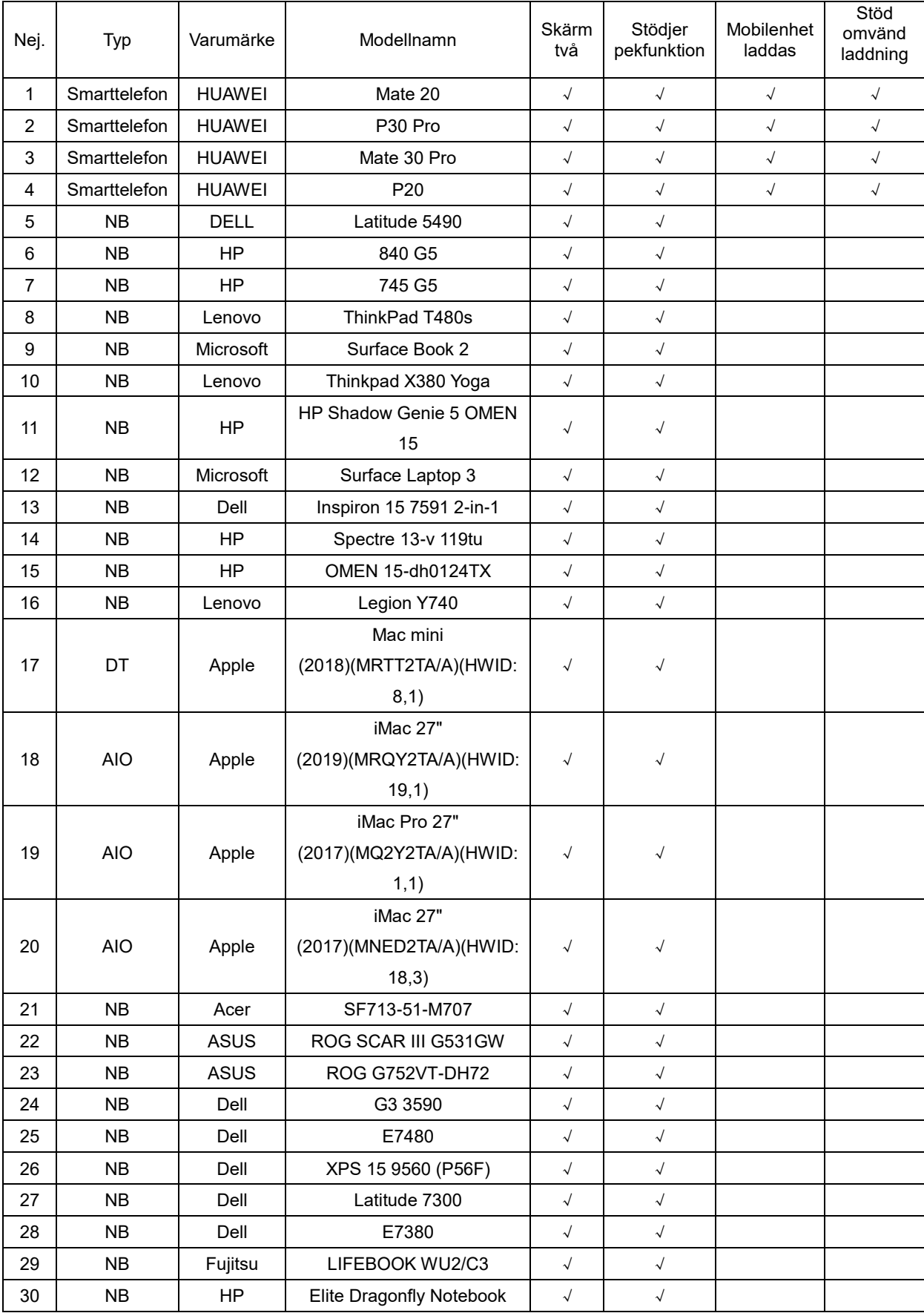

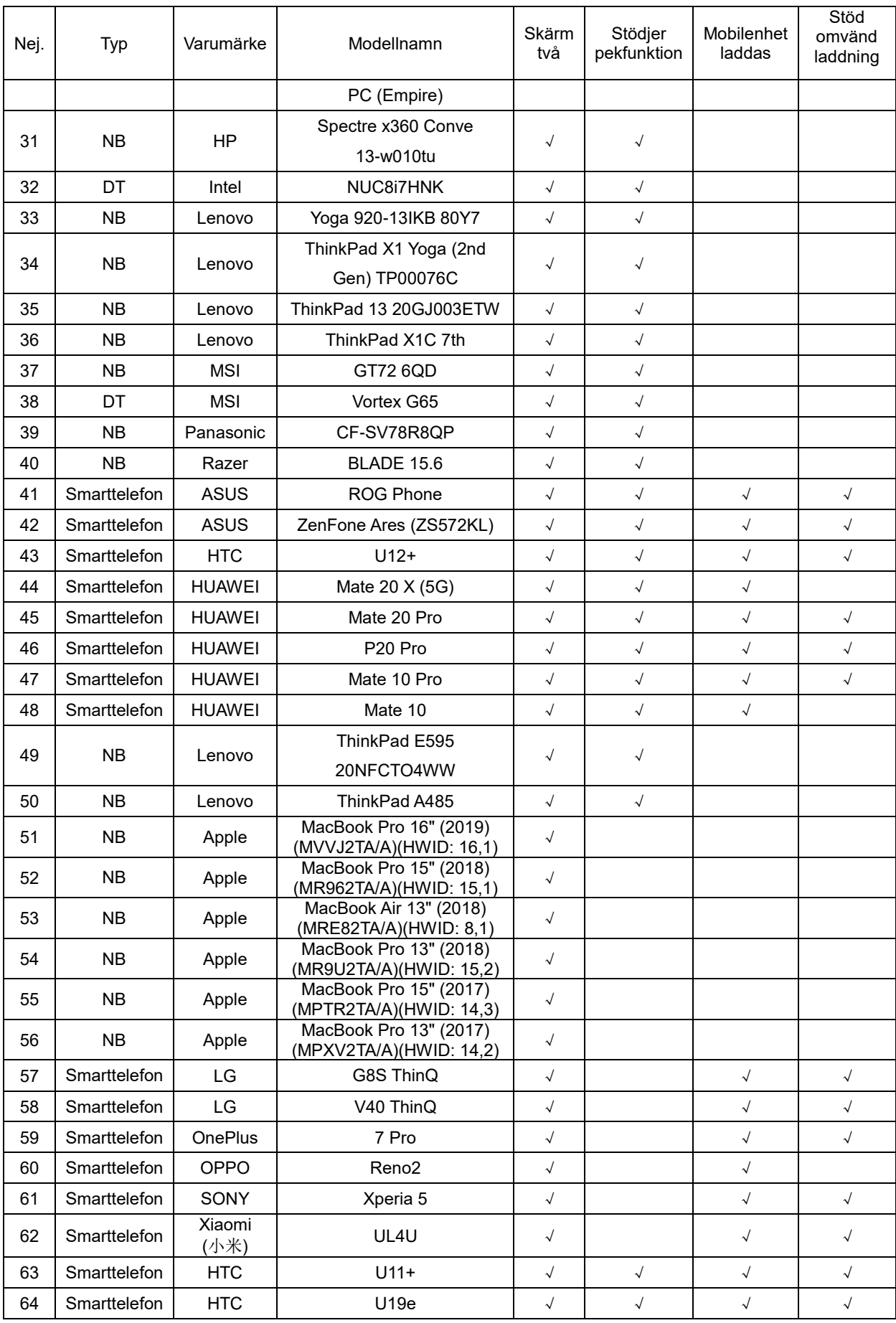

## <span id="page-23-0"></span>**Förinställda visningslägen**

![](_page_23_Picture_109.jpeg)

## <span id="page-24-0"></span>**Plug and Play**

#### **Plug & Play DDC2B-funktion**

Denna bildskärm har VESA DDC2B-funktioner i enlighet med VESA DDC STANDARD. Det ger bildskärmen möjlighet att informera värdsystemet om sin identitet och, beroende på vilken DDC-nivå som används, kommunicera ytterligare information om visningsmöjligheterna.

DDC2B är en tvåvägs datakanal som baseras på I2C-protokollet. Värden kan begära EDID-information över DDC2B-kanalen.